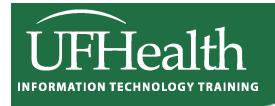

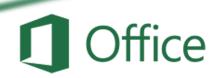

# **Excel Math 2: Naming and Functions**

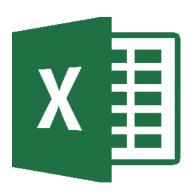

## **Excel Math 2: Naming and Functions**

1.5 hr Classroom / 1.0 hr Zoom

| Functions                                         | 3  |
|---------------------------------------------------|----|
| Naming Cells                                      | 5  |
| Class Exercise – Sales Report (Review)            | 6  |
| Absolute vs Relative                              | 7  |
| Class Exercise – Functions                        | 8  |
| Function Argument Window                          | 9  |
| Search for Functions                              | 10 |
| Editing a Function                                | 10 |
| Class Exercise – Named Cells and Ranges           | 11 |
| Naming a Cell                                     | 11 |
| Using Cell Name in a Formula                      | 11 |
| Naming Ranges                                     | 12 |
| Using named cell in functions                     | 12 |
| Typing in Functions                               | 12 |
| Class Exercise – Adding Data and Redefining Names | 13 |
| Working with Ranges of Data                       | 13 |
| Redefining Names                                  |    |
| Class Exercise – Freeze Panes & IF statements     | 15 |
| Freeze Panes                                      | 15 |
| If Function                                       | 15 |
| Bonus Exercise – Payroll Report                   | 16 |
|                                                   |    |

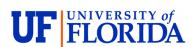

### **Pandora Rose Cowart**

Education/Training Specialist II Educational Technologies UF Health IT Training

E-206 Professional Park PO Box 100002 (352) 273-5051 prcowart@ufl.edu

Gainesville, FL 32610-0002

http://training.health.ufl.edu

Class Evaluation: <a href="https://go.ufl.edu/trainingeval">https://go.ufl.edu/trainingeval</a>

Updated: 09/09/2024

### **Functions**

Microsoft Excel has several built-in functions. To insert a function, click the **Insert Function** button for the Formula Bar, or the **Insert Function** option from the **Formulas Tab**.

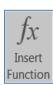

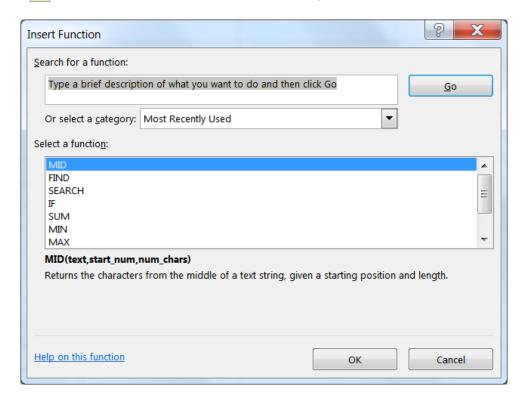

From here you can request a function to perform a particular task and Excel will make suggestions for you. If you **Search for a function:** Excel will return a **Recommended** category, offering all the functions it thinks might help in your search.

By default, the first category is a list of **Most Recently Used** functions. To see all the functions built into Excel, you can choose **All** from the **Select a category**: list.

The bottom of this window displays a description of the selected function. Each choice will show an example arrangement of the function, the arguments, and a description of what that function should do. If you need more information, click on the <u>Help on this function</u> option in the bottom left corner. If you have found the function you would like to use, select it and click **OK**.

An easier way to access the list of **Most Recently Used** functions is to press the equal sign on the keyboard, as if you were going to type an equation. The name box, that displays which cell you are in, changes to the last function that was used. When you click on the arrow next to the listed function (in this case SUM), you will see a list of list of **Most Recently Used** functions.

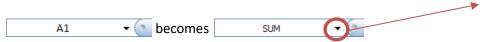

If the function you desire is not on the **Most Recently Used** list, chose the **More Functions...** option at the bottom of the list and you will get the above **Insert Function** dialog box.

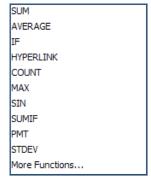

Either selection method will open the Function Arguments window.

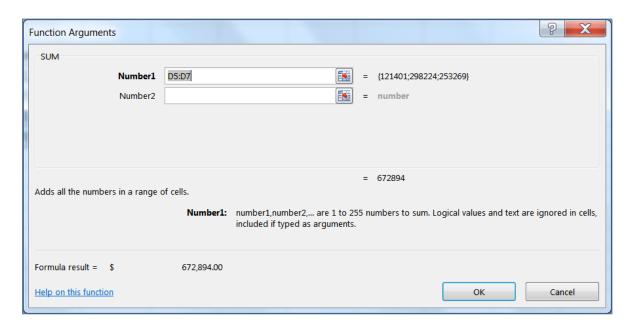

The function name is listed in the top left corner and the description is across the bottom. There are blanks in the middle of the screen for the arguments of the statement. You can type in the cell addresses, move the window out of the way to try to select the addresses or let Excel help you move the window by using the **Collapse** or "go out and get it button" (). This button will *collapse* your Function Arguments window so you can select the data you wish to use as an argument in this function. Once you have chosen your desired data either press **Enter** or click on the **Expand** button () to return to the full window.

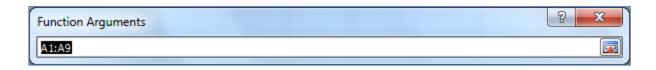

In the sample above, you can see we can **Sum** more than one number/set of numbers. As soon as you click into **Number 2** a **Number 3** will appear. The description tells us this will allow up to 255 arguments (number ranges) to sum.

Across the bottom of this window we can see a **Formula Result** =. This will show us the running total as we add in each part of the equation. Notice there is also an **=number** at the end of each argument line. This will give you a piece-by-piece result for each argument. This is especially helpful when using the logic functions, such as **If**.

When you click the **OK** button, the answer to the equation should be displayed in the original cell. Double-clicking on the cell or pressing the **F2** key on the keyboard will put this formula into *edit* mode. Excel color-codes which cells it is using in this formula. To bring back the gray edit box, click on the function button **f** on the formula bar.

### **Naming Cells**

Another way to ensure an **absolute reference** to a cell is to *Name* the cell, and use that name in your equation. The simplest way to define a cell name is to select the cell, erase the cell address within the name box, type the *Name* of the cell in the name box and press Enter.

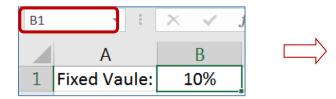

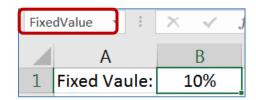

Once a name is defined, you can use it in your equations.

=B12\*\$B\$1 means the same as

=B12\*FixedValue

When you use the fill handle or the Copy/Paste feature, the B12 will change to be relative to the new location, but FixedValue will remain throughout, always pointing to cell B1.

This same method can be used for a range of cells. Select the desired range, click within the name box, erase the current cell address, type the name of the range, press Enter.

\*NOTE\* There are some limitations in naming. You cannot use many special characters such as the hyphen (-), and the name must be all one word, no spaces. In the example above, we used capitalization to show multiple words, you can also use the underscore character ( \_ ).

Good Names: fixedvalue FixedValue Fixed\_Value

Bad Names: fixed value Fixed Value Fixed-Value

**Defined Names** group on the **Formula** Tab:

- **Define a Name** create a new name
- Use in Formula choose from a list of existing names, this can be used to begin a new formula or to add a name to a formula you are building.

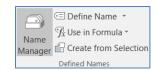

Create from Selection – make a new name based on a group of selected cells

Use the **Name Manager** to modify a Defined Name.

- New: Create a new Name
- Edit...: Rename, add a comment, change cell reference
- Delete: Select the name in the list and click
   Delete to remove it
- Filter: Filter the list of names to help you find the one you need.

To Redefine: Select the name in the list, erase the Refers to blank and choose your new range of cells. Click the Check to accept.

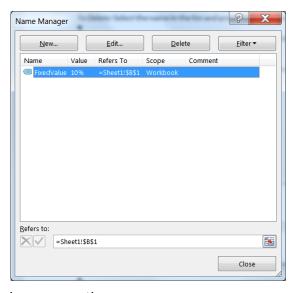

**F3** is the keyboard shortcut to let you pick a name to use in your equation.

### Class Exercise – Sales Report (Review)

### Create Data Table

- Click on the Plus sign next to Sheet 2 to create Sheet 3
- Zoom to 150%
- Type in the table shown here

|   | Α           | В     | С   |
|---|-------------|-------|-----|
| 1 | Big City St | ore   |     |
| 2 | Sales Repo  | ort   |     |
| 3 |             |       |     |
| 4 | Items       | Price | Qty |
| 5 | Α           | 123   | 987 |
| 6 | ВВ          | 456   | 654 |
| 7 | CCC         | 789   | 321 |

#### Format Data Table

- Bold Row 4
- Center Column C
- AutoFit Column C
- Dollar Format the Prices, B5 through B7
- In Cell D4 type: SubTotal
  - Should be bold already

|   | Α           | В         | С   | D        |
|---|-------------|-----------|-----|----------|
| 1 | Big City St | ore       |     |          |
| 2 | Sales Repo  | ort       |     |          |
| 3 |             |           |     |          |
| 4 | Items       | Price     | Qty | SubTotal |
| 5 | Α           | \$123.00  | 987 |          |
| 6 | ВВ          | \$456.00  | 654 |          |
| 7 | CCC         | \$ 789.00 | 321 |          |

### Calculate SubTotals

- Enter First SubTotal
  - o In Cell D5 Type: = B5\*C5
    - **\$121,401.00**
- Each total is going to be the price of the item, times the Qty sold of the item. If we had 3,000 records, we would not want to type the equation 3,000 times
  - Our equation is a pattern, "the cell two away, times the cell next to me"
  - o Anywhere you copy or fill the equation, the pattern will follow
- Use Fill handle to pull down this "pattern"
- Switch to Formula view (Ctrl ~) to see results and switch back to normal view

|   | Α              | В          | С                  | D                | ) |
|---|----------------|------------|--------------------|------------------|---|
| 1 | Big City Store |            |                    |                  |   |
| 2 | Sales Report   |            |                    |                  |   |
| 3 |                |            |                    |                  |   |
| 4 | Items          | Price      | Qty                | SubTotal         |   |
| 5 | _              |            |                    |                  |   |
| ) | A              | 123        | 987                | =B5*C5           |   |
| 6 | BB             | 123<br>456 | 98 <i>7</i><br>654 | =B5*C5<br>=B6*C6 |   |

### Calculate Taxes

- In Cell E1 type: Tax Rate

- In Cell E2 type: 10%

- In Cell E4 type: Taxes

- In Cell E5 type: =D5\*E2

Our pattern is Subtotal times Tax Rate

- Use fill handle to pull down equation

o Don't Panic, these answers are supposed to look weird

### Absolute vs Relative

- What Happened?
  - o Pattern "Cell next to me \* Cell three above me"
  - o As we move DOWN the pattern continues but it's wrong for this equation
- Erase the answers
- In Cell E5 type the same equation: =D5\*E2
  - o Before you accept, press the F4 button on the keyboard to lock cell address E2
  - o =D5\*\$E\$2
    - you can type in the \$ signs, but **F4** is often faster
    - Think **FORCE** for the F4 button
  - o D5 is relative (always cell next to me)
  - \$E\$2 is absolute (always cell E2)
- Use fill handle to pull down the equation

|   | Α            | В        | С   | D            | Е       |
|---|--------------|----------|-----|--------------|---------|
| 1 | Big City St  | ore      |     |              | TaxRate |
| 2 | Sales Report |          |     |              | 10%     |
| 3 |              |          |     |              |         |
| 4 | Items        | Price    | Otv | SubTotal     | Taxes   |
|   |              |          | ~-, | Jubiotai     | Taxes   |
| 5 | A            |          |     | \$121,401.00 |         |
| 5 |              | \$123.00 | 987 | i            |         |

### **Calculate Totals**

- In Cell F4 type: Total

- In Cell F5 type: = D5+E5

- Use fill handle to pull down the equation

#### **Calculate Grand Total**

- In Cell E8 Type: Big City Store Grand Total
  - o From the Home tab, Align Right
    - If it won't let you, make sure you have accepted your entry (enter or ✓)
- Click in Cell F8
- Use AutoSum button Sigma ∑ in the Editing group on far right of the Home tab
  - SUM(F5:F7)
  - o In English, this reads "Calculate the Sum of F5 through F7"

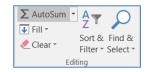

|   | Α              | В        | С   | D            | Е                  | F            |
|---|----------------|----------|-----|--------------|--------------------|--------------|
| 1 | Big City St    | ore      |     |              | TaxRate            |              |
| 2 | 2 Sales Report |          |     |              | 10%                |              |
| 3 |                |          |     |              |                    |              |
| 4 | Items          | Price    | Qty | SubTotal     | Taxes              | Total        |
| 5 | Α              | \$123.00 | 987 | \$121,401.00 | \$12,140.10        | \$133,541.10 |
| 6 | В              | \$456.00 | 654 | \$298,224.00 | \$29,822.40        | \$328,046.40 |
| 7 | С              | \$789.00 | 321 | \$253,269.00 | \$25,326.90        | \$278,595.90 |
| 8 |                |          |     |              | <b>Grand Total</b> | =SUM(F5:F7)  |

Note: When you click the AutoSum button Excel looks for numbers above the current cell. If it can't find a number, it will look to the left. The AutoSum button has a drop down menu to do quick calculations for Sum, Average, Max, Min, and Count.

### Confirm your answer

- Select cells F5:F8
- Look at the status bar in the bottom right of the window to see the Average, Count, and Sum
  - o Sum should be \$740,183.40
- Change the fill color for cells F5:F8 to yellow
  - o These are now our "Yellow Numbers"

### **Class Exercise – Functions**

### Set up for Functions

- In Cell C9 type: Grand Total

- In Cell C10 type: Total Avg

- In Cell C11 type: # of Items

- In Cell C12 type: Largest Sale

- In Cell C13 type: Smallest Sale

- Right align all titles in cells C9:C13

| 10 | Grand Total   |
|----|---------------|
| 11 | Total Avg     |
| 12 | # of Items    |
| 13 | Largest Sale  |
| 14 | Smallest Sale |

### **Function Argument Window**

- Click in cell D10
  - We can tell we are in cell D10 because of the Name Box
- Press the Equal Sign =
  - The Name Box has changed to a list of Most Recently Used Functions
  - o Since the last function used on this computer is SUM, it's listed first

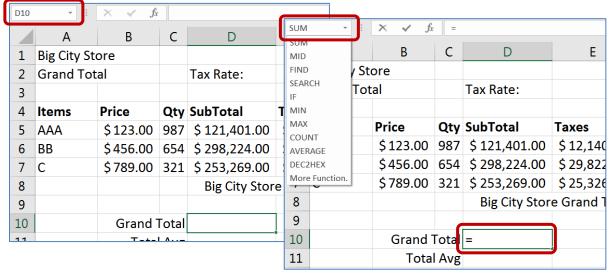

- Choose SUM
  - This will open the Function Arguments window

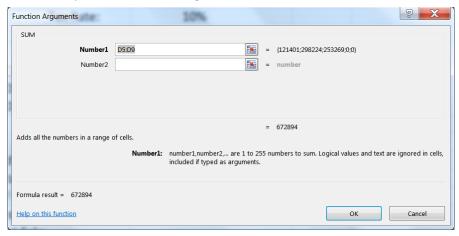

- Clear the contents in the Number1 box
- Move window so you can see the yellow numbers
  - To move: click in the title bar or any grey blank space and drag
- Once you can see the yellow numbers, click in the first one, cell F5
- Drag to the last yellow number, F7
- Selection should be F5:F7
- Click OK
- Sum should be \$740,183.40
- Clear Cell D10

### **Search for Functions**

- In Cell D10 Type: =
- Open the List of Recent Functions from the Name Box
- Click on the last option, More Functions...
  - o If you click on a function name, Excel gives a brief description.
  - Click on the Help on this function link for a Help article about this function, usually with examples.
- Erase the "Type a brief description of what you want to do and then click Go" from the Search box. Type in ADD and click the GO button.
- Select Sum from the list and click OK
- This opens the same Function Arguments window
  - Choose your Yellow Numbers and Click OK
- Sum should be \$740,183.40
- Clear Cell D10

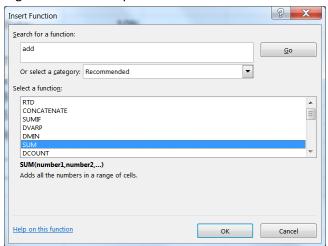

### **Editing a Function**

- Press the Equal Sign
- Choose SUM from function list
- Click OK
  - Answer should be WRONG
  - Why? Because we don't have the yellow numbers
- Click on the Edit Function box in front of the formula bar 🏂
  - o This opens the Function Arguments window
- Choose the Yellow Numbers and Click OK

#### **Other Basic Functions**

- Click in Cell D11
- Press Equal Sign =
- Click on List of Functions
- Choose Average (aka Arithmetic Mean)
- Choose Yellow Numbers and Click OK
- Using Yellow numbers for each
  - In cell D12 calculate the Count
  - In cell D13 calculate the Max
  - o In cell D14 calculate the Min

### **Final Result**

| 4  | Items | Price              | Qty   | SubTotal      | Taxes         | Total        |
|----|-------|--------------------|-------|---------------|---------------|--------------|
| 5  | AAA   | \$123.00           | 987   | \$ 121,401.00 | \$ 12,140.10  | \$133,541.10 |
| 6  | BB    | \$456.00           | 654   | \$ 298,224.00 | \$ 29,822.40  | \$328,046.40 |
| 7  | С     | \$789.00           | 321   | \$ 253,269.00 | \$ 25,326.90  | \$278,595.90 |
| 8  |       |                    |       | Big City Stor | e Grand Total | \$740,183.40 |
| 9  |       |                    |       |               |               |              |
| 10 |       | Grand <sup>7</sup> | Total | \$ 740,183.40 |               |              |
| 11 |       | Tota               | l Avg | \$ 246,727.80 |               |              |
| 12 |       | # of I             | tems  | 3             |               |              |
| 13 |       | Largest            | Sale  | \$ 328,046.40 |               |              |
| 14 |       | Smallest           | Sale  | \$ 133,541.10 |               |              |

| 4  | Items | Price | Qty           | SubTotal        | Taxes         | Total       |
|----|-------|-------|---------------|-----------------|---------------|-------------|
| 5  | AAA   | 123   | 987           | =B5*C5          | =D5*\$E\$2    | =D5+E5      |
| 6  | ВВ    | 456   | 654           | =B6*C6          | =D6*\$E\$2    | =D6+E6      |
| 7  | С     | 789   | 321           | =B7*C7          | =D7*\$E\$2    | =D7+E7      |
| 8  |       |       |               |                 | e Grand Total | =SUM(F5:F7) |
| 9  |       |       |               |                 |               |             |
| 10 |       |       | Grand Total   | =SUM(F5:F7)     |               |             |
| 11 |       |       | Total Avg     | =AVERAGE(F5:F7) |               |             |
| 12 |       |       | # of Items    | =COUNT(F5:F7)   |               |             |
| 13 |       |       | Largest Sale  | =MAX(F5:F7)     |               |             |
| 14 |       |       | Smallest Sale | =MIN(F5:F7)     |               |             |

### Class Exercise - Named Cells and Ranges

### Reset for next lesson

- Clear the calculated taxes, Cells E5:E7
  - Notice how it carries through to all the answers
- Clear the Grand Total in Cell F8
- Clear the five functions you created in Cells D10:D14
- Press Ctrl-Home to return to the top of the worksheet

### Naming a Cell

- Click in cell E2 (10%)
- Click in Name box
  - o Erase E2 in Name box
  - Type TaxRate
    - No Spaces, No Hyphens, capitalization doesn't matter
  - Press Enter and TaxRate should still be in the box
- Click anywhere else, see cell address in name box
- Click on E2 (10%), see "TaxRate" in Name Box
- Click anywhere else
- Click arrow next to Name box and choose TaxRate
  - Should jump to cell E2
- Go to Sheet 1, Click on Name box menu, Choose TaxRate
  - Should jump to Worksheet 3, Cell E2
  - We have made a "bookmark" in our workbook

### Using Cell Name in a Formula

- In Cell E5 type =D5\*
- Click on cell E2
  - o Instead of E2 we see TaxRate
  - TaxRate is always TaxRate, no (\$) locks needed
- Accept and fill down for E6 and E7

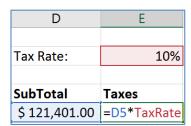

### **Naming Ranges**

- Select Yellow numbers
- Type **Total** in the Name box and press Enter

### Using named cell in functions

- Click in cell F8
- Use AutoSum button Sigma ∑
  - o =Sum(Total)
- In Cell D10 type: =
- Choose Sum from the List of Recently Used Functions
- Select your Yellow numbers, you should get Total
- Click OK

### **Typing in Functions**

- Clear cell D10
  - In Cell D10 Type: =SU
    - See list of functions that start with an SU
  - Once you see the word SUM Select it
    - Double-click or press Tab (to GRAB!)
  - Continue to type: TO
    - See list of all functions and Names that start with TO
  - Double-click Total or tab
  - Press Enter to accept
- Try the same for the other four functions. Type an equal sign, start typing the name of the function. Once you see it, double-click, or tab to grab the selection. Then type the first few letters of total. Double-click or tab to grab. Enter to accept.
  - o Cell D11 the Average
  - Cell D12 the Count
  - Cell D13 the Max
  - o Cell D14 the Min

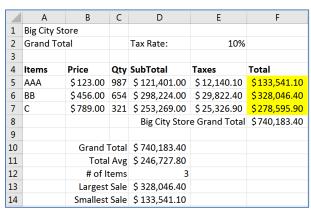

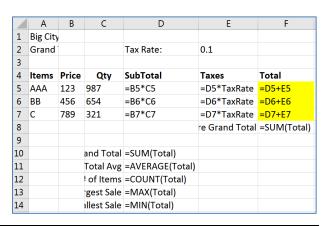

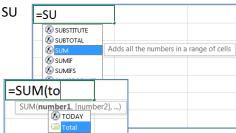

### **Class Exercise – Adding Data and Redefining Names**

### Working with Ranges of Data

If we insert new data it must go inside the range

|          |    | Α           | В         | С     | D             | E             | F            |
|----------|----|-------------|-----------|-------|---------------|---------------|--------------|
|          | 1  | Big City St | tore      |       |               |               |              |
|          | 2  | Grand To    | tal       |       | Tax Rate:     | 10%           |              |
|          | 3  |             |           |       |               |               |              |
|          | 4  | Items       | Price     | Qty   | SubTotal      | Taxes         | Total        |
| NOT      | 5  | AAA         | \$123.00  | 987   | \$ 121,401.00 | \$ 12,140.10  | \$133,541.10 |
| Included | 6  | BB          | \$456.00  | 654   | \$ 298,224.00 | \$ 29,822.40  | \$328,046.40 |
|          | 7  | С           | \$ 789.00 | 321   | \$ 253,269.00 | \$ 25,326.90  | \$278,595.90 |
|          | 8  |             |           |       | Big City Stor | e Grand Total | \$740,183.40 |
|          | 9  |             |           |       |               |               |              |
|          | 10 |             | Grand '   | Total | \$ 740,183.40 |               |              |
|          | 11 |             | Tota      | l Avg | \$ 246,727.80 |               |              |
|          | 12 |             | # of I    | tems  | 3             |               |              |
|          | 13 |             | Largest   | Sale  | \$ 328,046.40 |               |              |
|          | 14 |             | Smallest  | Sale  | \$ 133,541.10 |               |              |

- Insert two rows, one above item "C", one Below item "C"
  - o Right-click on Row Number 7, INSERT
  - o Right-click on Row Number 9, INSERT
- Enter in data

In Cell A7 Type: D
In Cell B7 Type: 159
In Cell C7 Type: 951
In Cell A9 Type: E
In Cell B9 Type: 357
In Cell C9 Type: 753

- Select Cells D5:F5
  - The first SubTotal through the First Total
  - o The numbers should not change, just be selected
- Use fill handle to pull down through all the yellow numbers

| 4  | Items | Price              | Qty   | SubTotal      | Taxes         | Total        |          |
|----|-------|--------------------|-------|---------------|---------------|--------------|----------|
| 5  | AAA   | \$123.00           | 987   | \$ 121,401.00 | \$12,140.10   | \$133,541.10 |          |
| 6  | ВВ    | \$456.00           | 654   | \$ 298,224.00 | \$ 29,822.40  | \$328,046.40 |          |
| 7  | D     | \$159.00           | 951   | \$ 151,209.00 | \$ 15,120.90  | \$166,329.90 |          |
| 8  | С     | \$789.00           | 321   | \$ 253,269.00 | \$ 25,326.90  | \$278,595.90 |          |
| 9  | D     | \$357.00           | 753   | \$ 268,821.00 | \$ 26,882.10  | \$295,703.10 |          |
| 10 |       |                    |       | Big City Stor | e Grand Total | \$906,513.30 | <b>=</b> |
| 11 |       |                    |       |               |               |              |          |
| 12 |       | Grand <sup>-</sup> | Total | \$ 906,513.30 |               |              |          |
| 13 |       | Tota               | Avg   | \$ 226,628.33 | <b>1</b>      |              |          |
| 14 |       | # of It            | tems  | 4             |               |              |          |

- Note that the count in cell D12 says there are only 4 Items

### **Redefining Names**

- From the Name box choose "Total"
  - Notice it refers to F5:F8. It included Item C in row 8 because it was inside our previous range, but not item D in row 9.
- Click in an empty cell
- Turn to the Formula tab in the Ribbon
- Look in the **Defined Names** group for the **Name Manager**
- Choose Total from list
  - o At the bottom of the window erase contents of **Refers to:**
  - o Move window so you can see all the Yellow Numbers
  - Select the Yellow Numbers (=Sheet1!\$F\$5:\$F\$9)
- Click the check box at the front of the line to accept
- Click the **Close** button
  - Click Yes if it prompts you to save

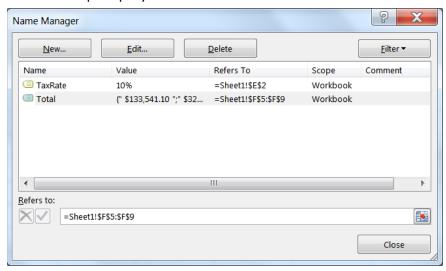

- The Sum of our Total is now over \$1,000,000 so our columns widths may be too small.
  - Adjust Column width to read the ####### cells
- The Count (# of Items) of our Total is now 5

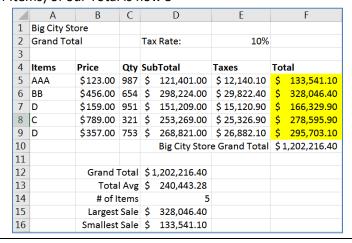

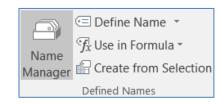

### Class Exercise – Freeze Panes & IF statements

#### Freeze Panes

- Click inside Cell B5
- From the View tab in the Window group, choose Freeze Panes
  - This will lock the first four rows and the first column into place, so as you scroll through the worksheet you can always cee the content in those cells.

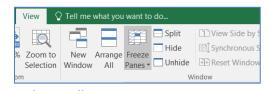

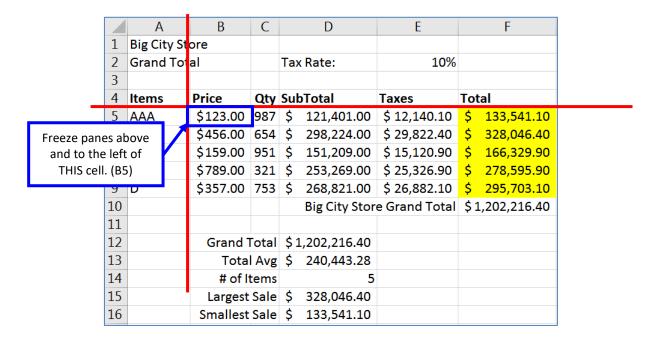

### If Function

- In Cell G4 type: Continue
- Draw Logic Tree
  - o If our Total for this item is greater than \$250,000, then yes we want to continue
  - o If our Total for this item is less than \$250,000, then no we don't want to continue

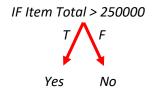

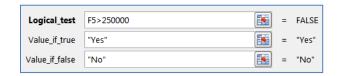

- In Cell G5 type: =
  - o From the list of functions choose IF and fill in the parts from our logic tree
- Use fill handle to pull down the equation
- Edit the function in cell G4 to 280000
- DON'T FORGET TO: Use fill handle to fill down again

### **Bonus Exercise – Payroll Report**

### Create Data Table

- Insert a new worksheet
- Zoom to 150%
- Enter the data shown here
- Format Titles to be Bold
- Center Hours and PayRate
- AutoFit Hours column

|   | Α           | В     | С   |       | D          |
|---|-------------|-------|-----|-------|------------|
| 1 | Big City St | ore   | Pay | yRate | DedRate    |
| 2 | Payroll Re  | port  | \$  | 15.00 | 17.50%     |
| 3 |             |       |     |       |            |
| 4 | Name        | Hours | Net | Pay   | Deductions |
| 5 | Ann         | 40    |     |       |            |
| 6 | Bob         | 30    |     |       |            |
| 7 | Cal         | 20    |     |       |            |

### **Calculations**

Don't forget your \$ (Force) to lock the Rate cells

- Net Pay: Hours \* PayRate

Deductions: Net Pay \* DedRateGross Pay: Net Pay - Deductions

- Total Net Pay: SUM(Net Pay)

Total Deductions: Sum(Deductions)Total Gross Pay: Sum(Gross Pay)

|    | Α                     | В     | С          | D          | E         |
|----|-----------------------|-------|------------|------------|-----------|
| 1  | <b>Big City Store</b> |       | PayRate    | DedRate    |           |
| 2  | <b>Payroll Report</b> |       | 15         | 0.175      |           |
| 3  |                       |       |            |            |           |
| 4  | Name                  | Hours | Net Pay    | Deductions | Gross Pay |
| 5  | Ann                   | 40    | =B5*\$C\$2 | =C5*\$D\$2 | =C5-D5    |
| 6  | Bob                   | 30    | =B6*\$C\$2 | =C6*\$D\$2 | =C6-D6    |
| 7  | Cal                   | 20    | =B7*\$C\$2 | =C7*\$D\$2 | =C7-D7    |
| 8  |                       |       |            |            |           |
| 9  | Total Net Pay         | =SUM( | C5:C7)     |            |           |
| 10 | Total Deduction       | =SUM( |            |            |           |
| 11 | Total Gross Pay       | =SUM( |            |            |           |

### (Answers on the next page)

### **Calculations with Names**

- Name the Rate Cells
  - o C2 PayRate
  - o D2 DedRate
- Name the Ranges
  - o C5:C7 NetPay
  - o D5:D7 Deductions
  - o E5:E7 GrossPay
- Redo the calculations using the names instead of the cell addresses

|    | Α                | В            | С           | D           | E                |
|----|------------------|--------------|-------------|-------------|------------------|
| 1  | Big City Store   |              | PayRate     | DedRate     |                  |
| 2  | Payroll Report   |              | 15          | 0.175       |                  |
| 3  |                  |              |             |             |                  |
| 4  | Name             | Hours        | Net Pay     | Deductions  | <b>Gross Pay</b> |
| 5  | Ann              | 40           | =B5*PayRate | =C5*DedRate | =C5-D5           |
| 6  | Bob              | 30           | =B6*PayRate | =C6*DedRate | =C6-D6           |
| 7  | Cal              | 20           | =B7*PayRate | =C7*DedRate | =C7-D7           |
| 8  |                  |              |             |             |                  |
| 9  | Total Net Pay    | =SUM(NetPay) |             |             |                  |
| 10 | Total Deductions | =SUM(        | Deductions) |             |                  |
| 11 | Total Gross Pay  | =SUM(        | GrossPay)   |             |                  |

### **Final Result**

|    | А                | В          | С         | D          | E         |
|----|------------------|------------|-----------|------------|-----------|
| 1  | Big City Store   |            | PayRate   | DedRate    |           |
| 2  | Payroll Report   |            | \$ 15.00  | 17.50%     |           |
| 3  |                  |            |           |            |           |
| 4  | Name             | Hours      | Net Pay   | Deductions | Gross Pay |
| 5  | Ann              | 40         | \$ 600.00 | \$ 105.00  | \$ 495.00 |
| 6  | Bob              | 30         | \$ 450.00 | \$ 78.75   | \$ 371.25 |
| 7  | Cal              | 20         | \$ 300.00 | \$ 52.50   | \$ 247.50 |
| 8  |                  |            |           |            |           |
| 9  | Total Net Pay    | \$1,350.00 |           |            |           |
| 10 | Total Deductions | \$ 236.25  |           |            |           |
| 11 | Total Gross Pay  | \$1,113.75 |           |            |           |